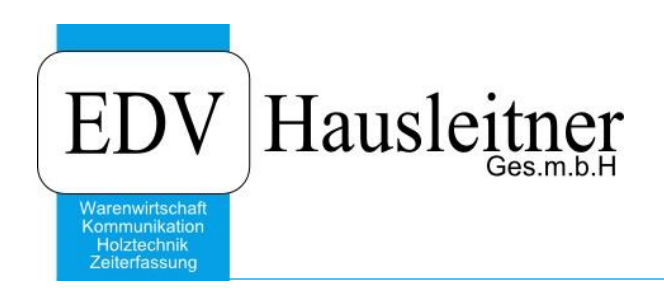

**Report Builder 6.1 Einsteiger**

#### **Disclaimer**

Die in den Unterlagen enthaltenen Angaben und Daten können ohne vorherige Ankündigung geändert werden. Die in den Beispielen verwendeten Namen von Firmen, Organisationen, Produkten, Domänennamen, Personen, Orten, Ereignissen sowie E-Mail-Adressen sind frei erfunden. Jede Ähnlichkeit mit tatsächlichen Firmen, Organisationen, Produkten, Personen, Orten, Ereignissen, E-Mail-Adressen und Logos ist rein zufällig. Die Benutzer dieser Unterlagen sind verpflichtet, sich an alle anwendbaren Urgeberrechtsgesetze zu halten. Unabhängig von der Anwendbarkeit der entsprechenden Urheberrechtsgesetze darf ohne ausdrückliche schriftliche Genehmigung seitens EDV-Hausleitner GmbH kein Teil dieses Dokuments für irgendwelche Zwecke vervielfältigt werden oder in einem Datenempfangssystem gespeichert oder darin eingelesen werden.

Es ist möglich, dass die EDV-Hausleitner GmbH Rechte an Patenten, bzw. angemeldeten Patenten, an Marken, Urheberrechten oder sonstigem geistigen Eigentum besitzt, die sich auf den fachlichen Inhalt des Dokuments beziehen. Das Bereitstellen dieses Dokuments gibt Ihnen jedoch keinen Anspruch auf diese Patente, Marken, Urheberrechte oder auf sonstiges geistiges Eigentum.

Andere in diesem Dokument aufgeführte Produkt- und Firmennamen sind möglicherweise Marken der jeweiligen Eigentümer.

Änderungen und Fehler vorbehalten. Jegliche Haftung aufgrund der Verwendung des Programms wie in diesem Dokument beschrieben, wird seitens EDV-Hausleitner GmbH ausgeschlossen.

© 2017 EDV-Hausleitner GmbH

# **INHALTSVERZEICHNIS**

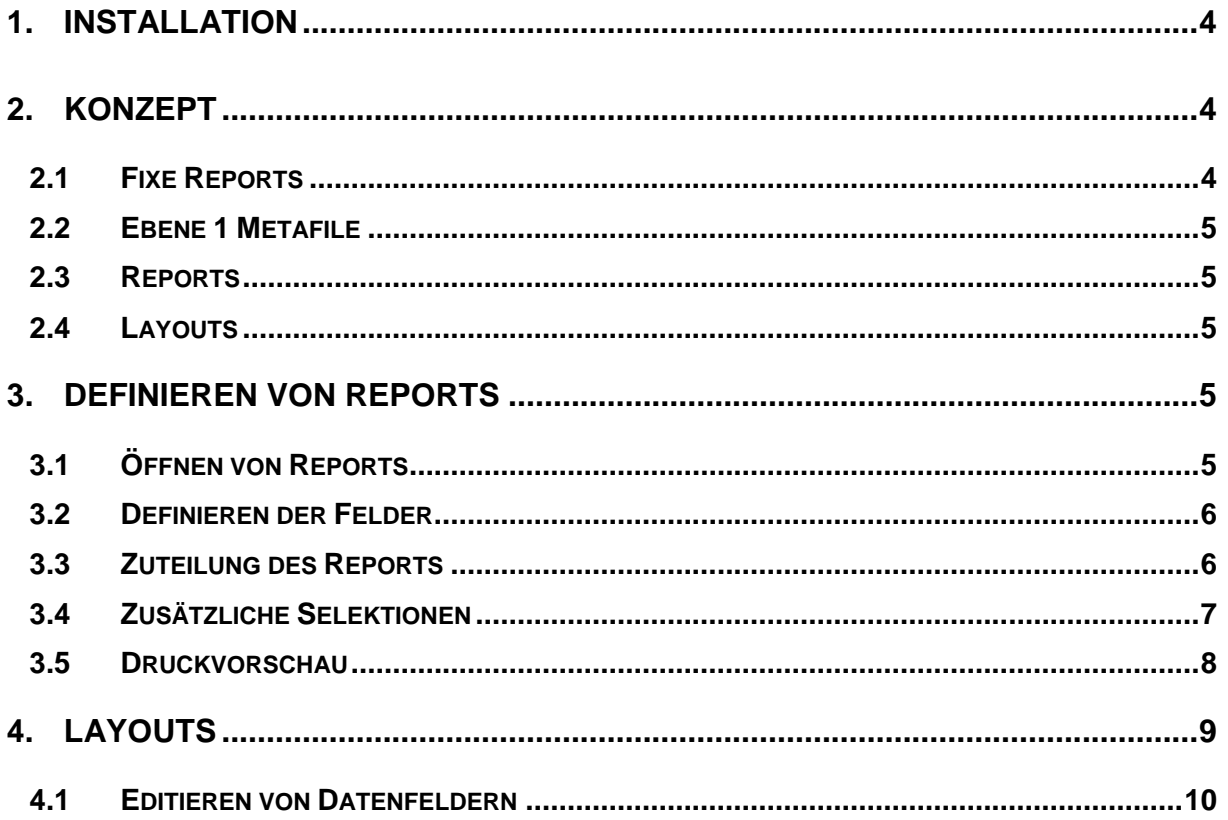

# <span id="page-3-0"></span>**1. Installation**

Mit dem Kauf eines Report Builder können Sie diese Lizenz auf einem gerät aktiviert werden (Client, Server). Nur auf diesem Gerät können dann die Layouts editiert werden.

Nach der Installation ist eine einmalige Registrierung in der Report Builder Datenbank notwendig. Der Kauf dieser Software ist einmalig und beinhaltet somit keine Wartung.

# <span id="page-3-1"></span>**2. Konzept**

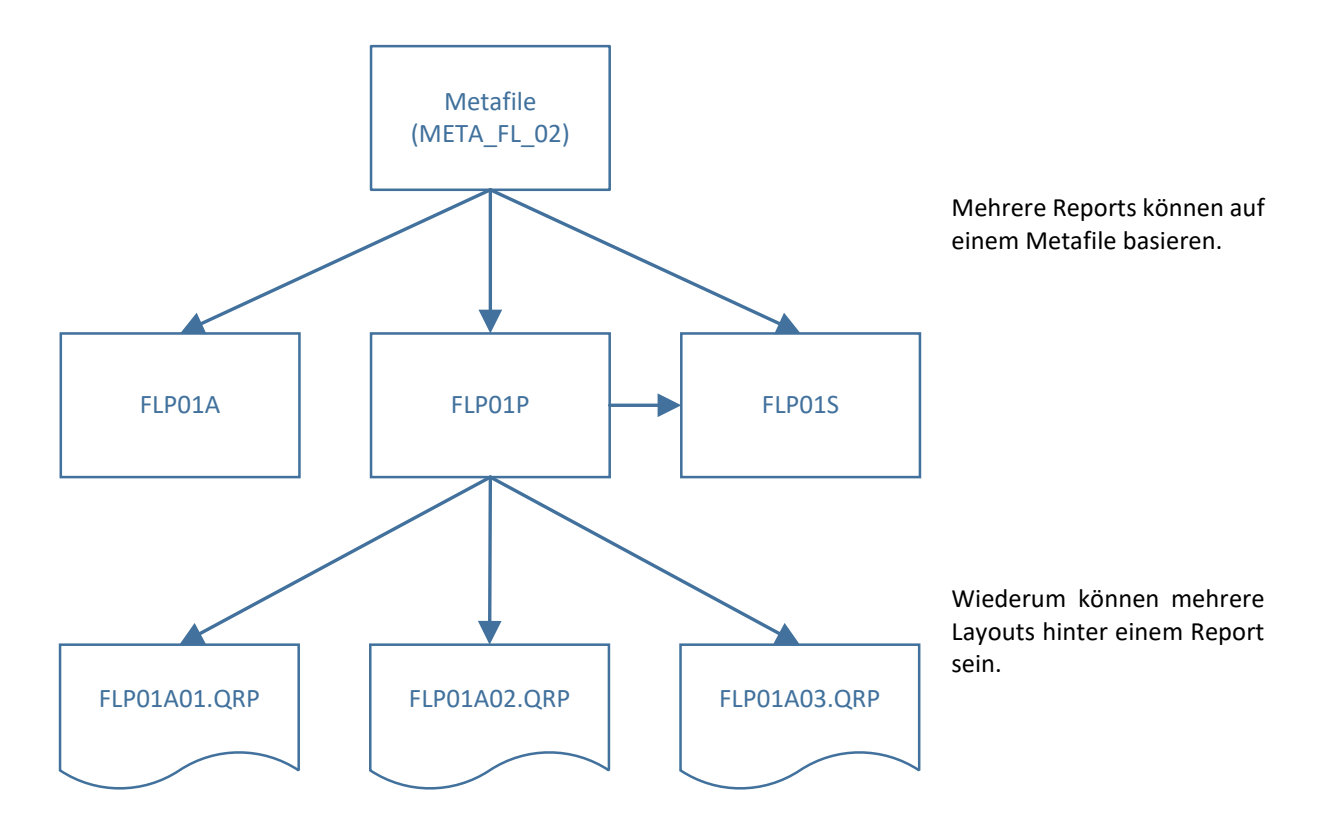

**Metafiles können nur von EDV-Hausleitner erstellt werden.**

**Von EDV-Hausleitner erstellte Reports und Layouts dürfen nicht abgeändert werden, da bei Updates die ursprünglichen Listen immer wieder ausgeliefert werden können.**

### <span id="page-3-2"></span>**2.1 Fixe Reports**

Fixe Reports (ZEIT Reports) werden mangels Flexibilität nur noch vereinzelt eingesetzt.

Anwender kann nur Layout verändern.

#### <span id="page-4-0"></span>**2.2 Ebene 1 Metafile**

Metafile entspricht einem Listtyp. D.h. es werden unterschiedliche Listtypen für Zeitlisten,

Nachkalkulationslisten, kfm. Auftragspapiere, Fertigungslisten auf Teileebene und Materialebene dem Anwender zur Verfügung gestellt.

Metafiles können auf SQL-Basis oder auf Filebasis mit der Endung. APD basieren.

Metafiles stellen dem Anwender die möglichen Daten in einem Datenpool in einer oder mehreren Tabellen auf der Datenbank zur Verfügung.

#### <span id="page-4-1"></span>**2.3 Reports**

Reports greifen auf den vom Metafile zur Verfügung gestellten Datenpool zu und bestimmen auf welche Spalten zugegriffen werden soll.

Reports sind in der Datenbank gespeichert.

#### <span id="page-4-2"></span>**2.4 Layouts**

Layouts werden als .QRP Dateien abgespeichert.

Diese Dateien können mit dem Reportbuilder editiert und gestaltet werden Im Layout werden die Datenfelder eingefügt und deren Abhängigkeiten und Formatierungen definiert. Layouts mit der Nummer 200950 Sind EDV-Hausleitner Layouts, diese sind nicht zu bearbeiten oder zu löschen. Kunden legen ihre Reports mit ihrer

# <span id="page-4-3"></span>**3. Definieren von Reports**

<span id="page-4-4"></span>In der WAWI gibt es oben links unter dem Punkt Anwendung eine Option **Definieren von Reports**

#### **3.1 Öffnen von Reports**

Durch Betätigen der Schaltfläche Öffnen kann ein bestehender Report geöffnet und bearbeitet werden.

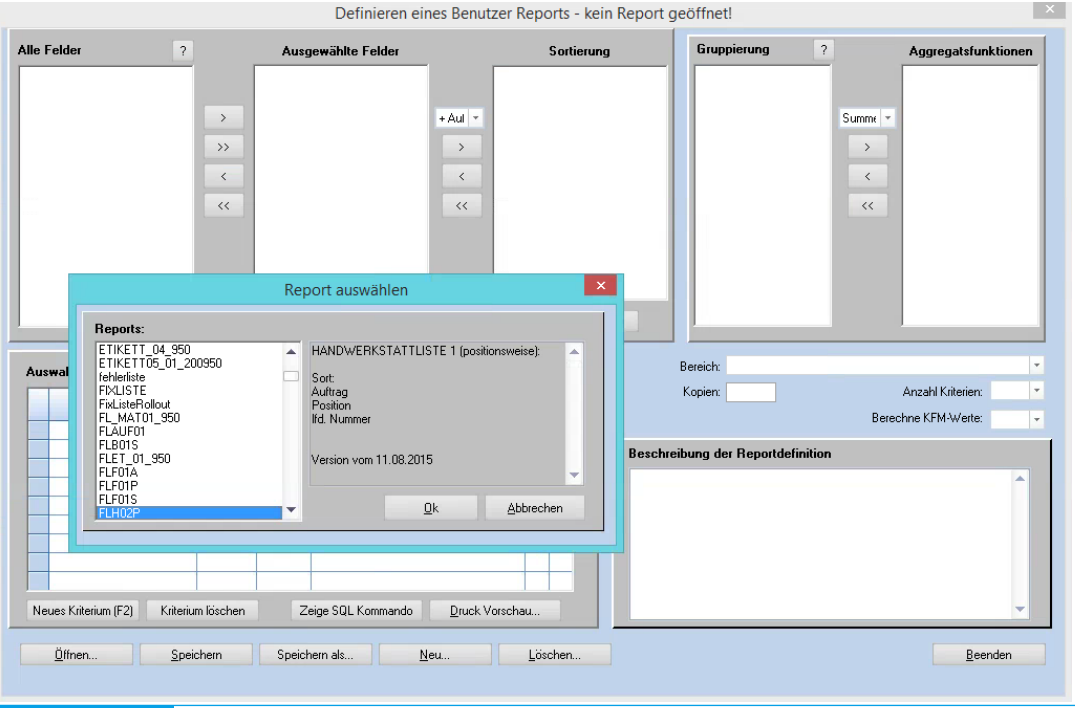

# <span id="page-5-0"></span>**3.2 Definieren der Felder**

Nachdem Sie einen Report ausgewählt haben, können Sie bestimmen welche Felder an das Layout übergeben werden soll.

Links stehen die im Metafile zu Verfügung stehenden Datenfelder, in der Mitte die ausgewählten und rechts die Sortierung der Ankommenden Datensätze.

#### Umstellung der **Sortierung**

Der Anwender hat die Möglichkeit, die Sortierung einer Liste (auch nachträglich) zu ändern. Diese Änderungen haben KEINE Auswirkung auf das Layout (keine Änderungen im Layout notwendig. Ist keine Sortierung definiert, so gilt für die Sortierung die Reihenfolge der "Ausgewählten Felder".

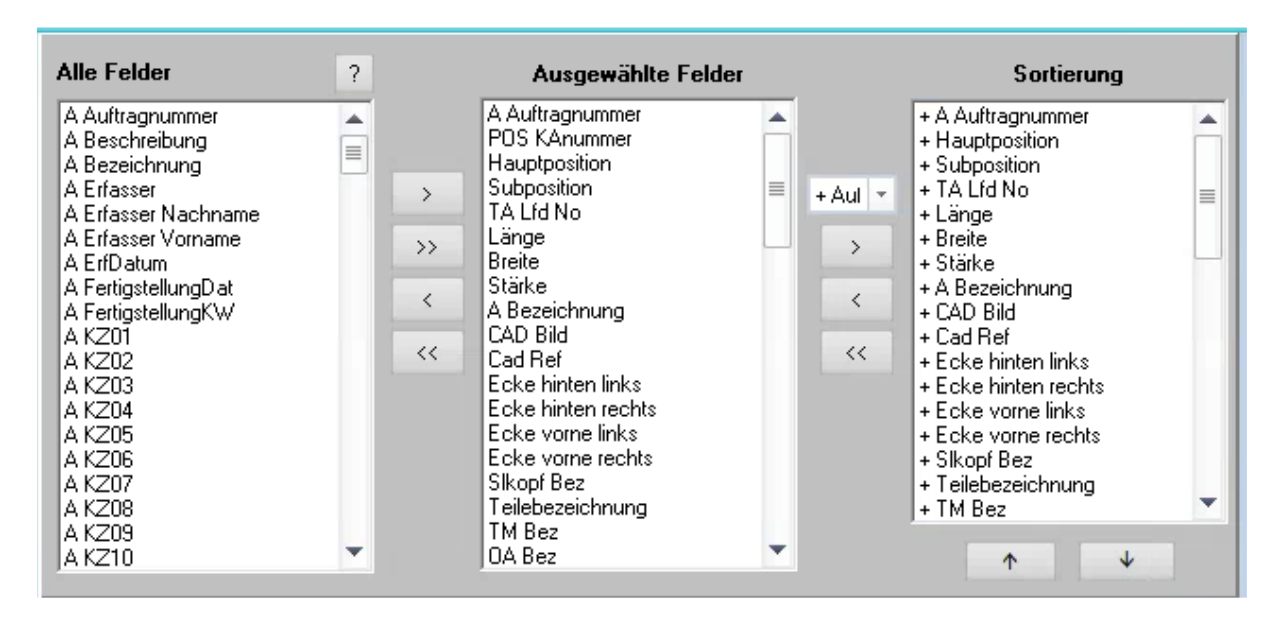

### <span id="page-5-1"></span>**3.3 Zuteilung des Reports**

Unter Bereich kann definiert werden hinter welchen Druckbereich der Report liegt.

Falls kaufmännische werte berechnet werden, muss dies im Report angeben werden aus welcher Art von KFm Dokumenten berechnet wird.

Im Feld Beschreibung kann ein Text für den End-user verfasst werden. Mit Kopien können Sie die Anzahl der Dokumente bestimmen.

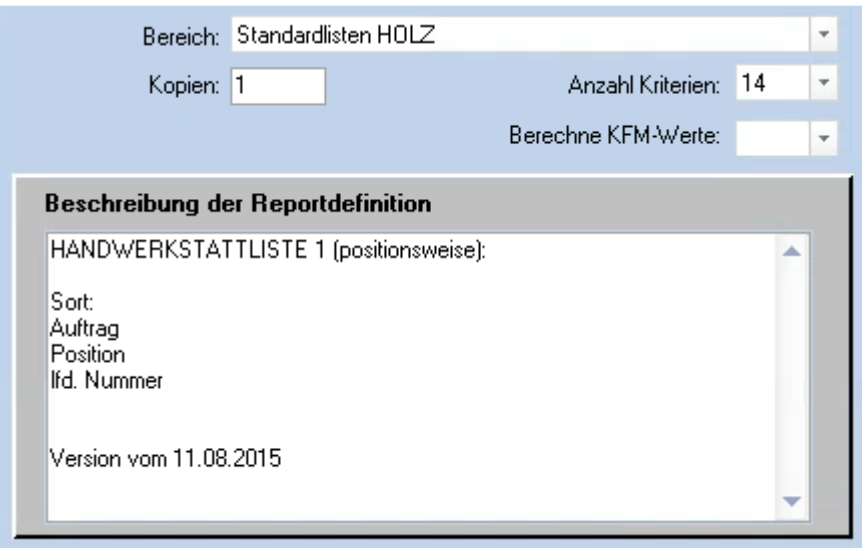

#### <span id="page-6-0"></span>**3.4 Zusätzliche Selektionen**

Mittels Schaltfläche können benutzerspezifische Selektionen hinzugefügt oder gelöscht werden. Welche Selektionen zur Verfügung stellen, wird vom Metafile definiert.

Operatoren verfügbar:

- != UNGLEICH
- $\bullet$  = GLEICH
- >, >= GRÖSSER, GRÖSSER GLEICH
- <, <= KLEINER, KLEINER GLEICH
- LIKE Textsuche mit Platzhalter % und \_

Abfrage vor Druck steuert, ob die Selektion für den Benutzer bei der Ausführung des Reports sichtbar (und editierbar) ist.

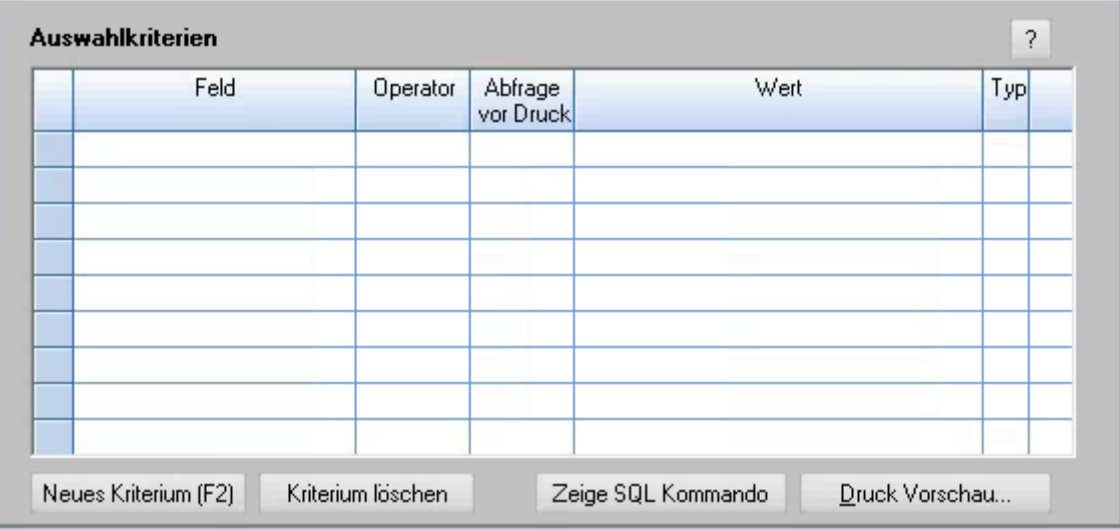

#### <span id="page-7-0"></span>**3.5 Druckvorschau**

Wenn Sie die Druckvorschau über das Formular **Definieren von Reports** öffnen haben Sie einige Optionen mehr zu Verfügung.

**Input Variablen:** Hier Sieht man genau welche Felder an das Layout übergeben werden. Diese Felder sind mit einer eindeutigen Nummer gekennzeichnet und müssen genau mit dieser Nummerierung im Layout eingetragen werden.

**Leere Layoutvorlage:** es wird eine neue Layoutvorlage erstellt.

Achtung bei der Erstellung einer leeren Layoutvorlage wird eine QRP Datei mit dem ausgewählten Namen erstellt.

**Lösche Layout:** das ausgewählte Layout wird gelöscht (auch im Dateisystem).

**Starte Report Windows**. Der ReportBuilder das Programm mit dem die Layouts editiert werden können, wird gestartet.

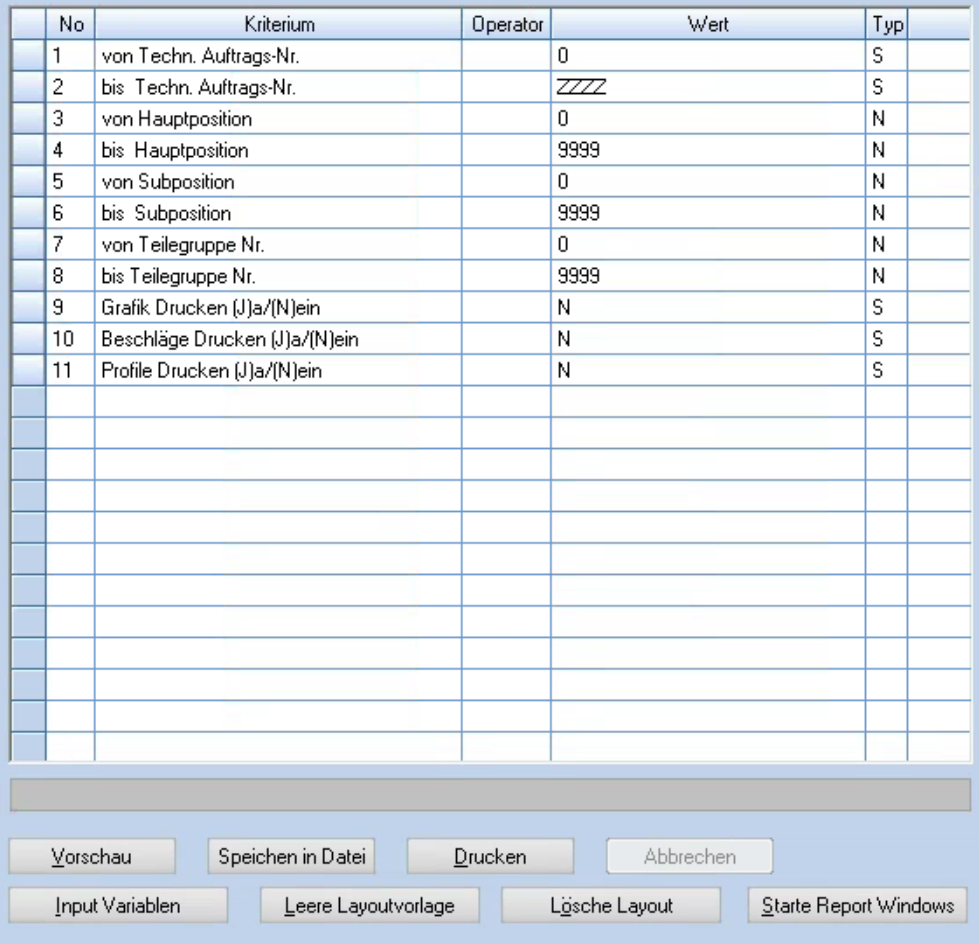

# <span id="page-8-0"></span>**4. Layouts**

Einer der wichtigsten Dinge ist das die vom Layout abgefragten Felder ident mit dem vom Report ausgegebenen sind.

Da sonst die Fehlermeldung **Mismatch between Input Variables** kommt.

Eingabe des Input Items, Datentyp auswählen. Zum Einfügen die Schaltfläche New klicken.

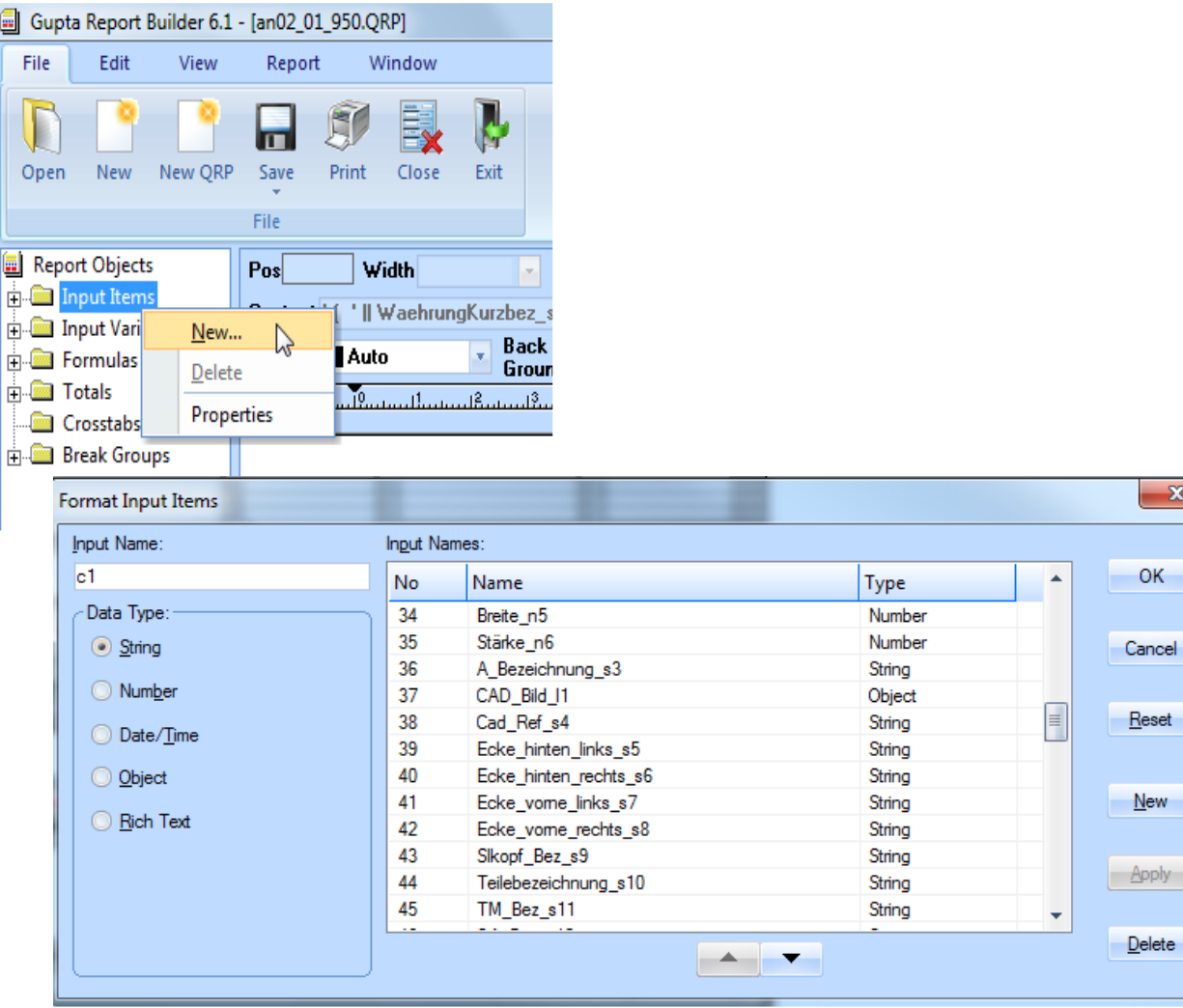

# <span id="page-9-0"></span>**4.1 Editieren von Datenfeldern**

Um ein Datenfeld zu editieren  $\rightarrow$  rechte Maustaste  $\rightarrow$  Properties Oder anklicken und ALT + ENTER drücken.

Hier können Position, Ausrichtung, Abhängigkeiten, Schriftarten, … definiert werden.

Um ein Datenfeld zu verschieben können Sie entweder mit dem linken Mauszeiger an die gewünschte Stelle ziehen.

Oder im Feld Position (unter Properties) den horizontalen Wert angeben um Felder aneinander ausrichten zu können.

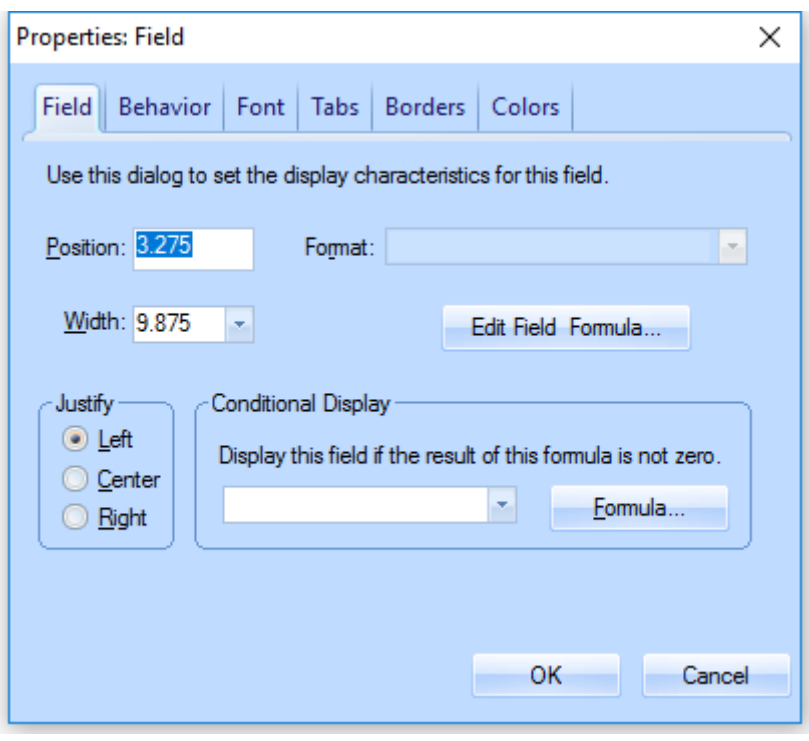